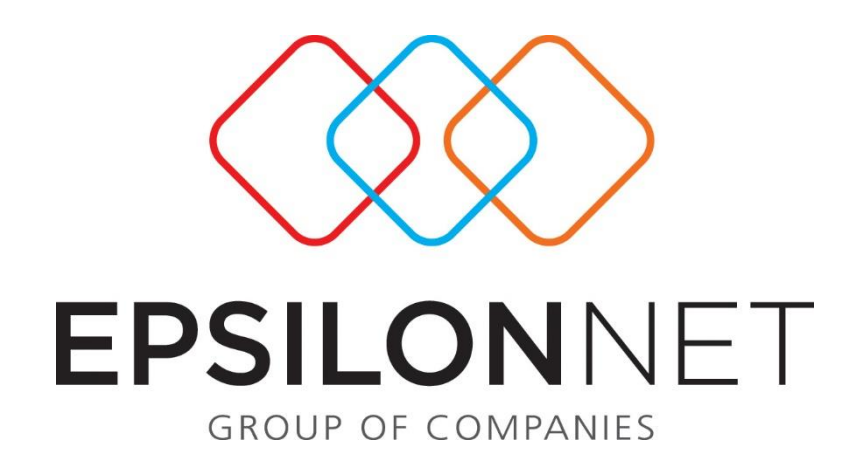

# Υπολογισμός Φορολογικής Αναμόρφωσης

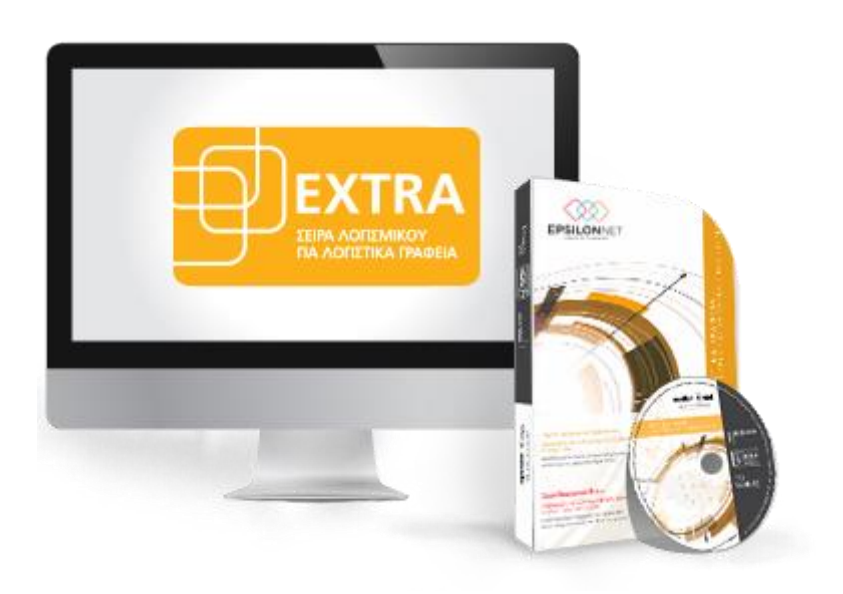

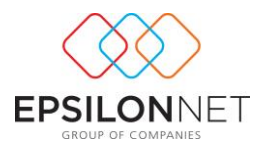

*Το συγκεκριμένο εγχειρίδιο δημιουργήθηκε για να βοηθήσει την κατανόηση της διαδικασίας Υπολογισμού Φορολογικής Αναμόρφωσης στην εφαρμογή extra Λογιστική Διαχείριση.* 

*Παρακάτω προτείνεται μια αλληλουχία ενεργειών την οποία ο χρήστης πρέπει να ακολουθήσει για να αξιοποιήσει τις δυνατότητες της εφαρμογής.* 

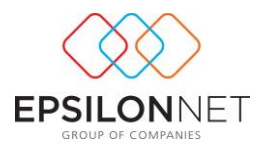

# **Περιεχόμενα**

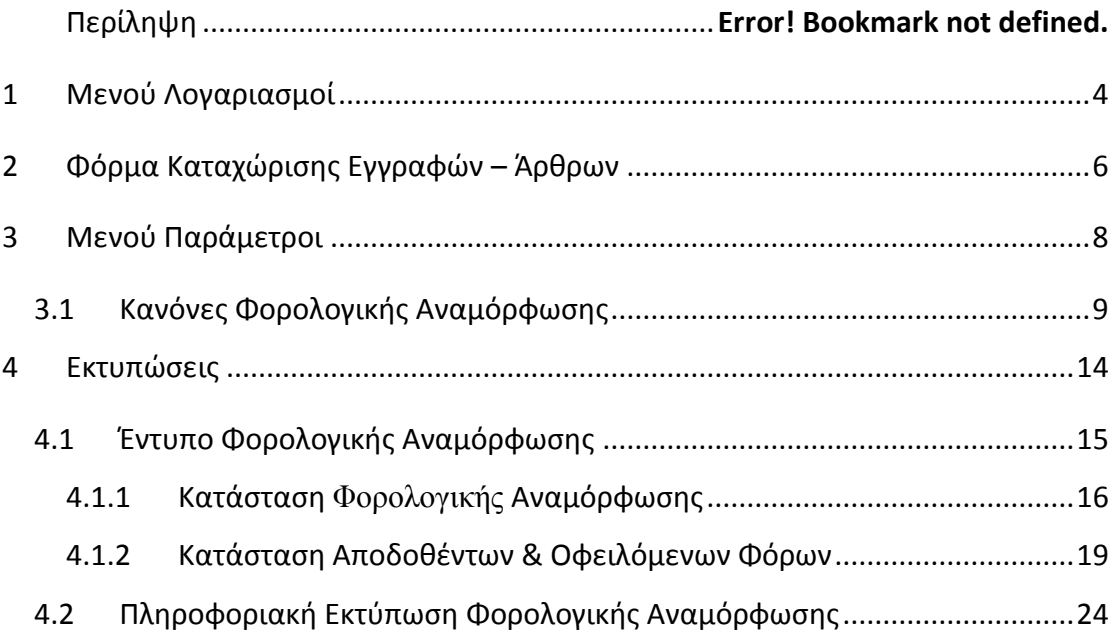

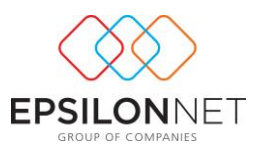

## <span id="page-3-0"></span>**1 Μενού Λογαριασμοί**

Από το βασικό μενού **Αρχείο – Λογαριασμοί** παρέχεται η δυνατότητα υπολογισμού των δαπανών μη εκπιπτόμενων (Λογιστικών διαφορών) με την προσθήκη επιπλέον tab στην καρτέλα μεταβολής των στοιχείων του λογαριασμού. Η φόρμα «Αναμόρφωση» εμφανίζεται **μόνο** στις περιπτώσεις όπου οι λογαριασμοί είναι χαρακτηρισμένοι για τα βιβλία Β' κατηγορίας ως **Έξοδο ή ως Φ.Π.Α Εξόδων** και για τα βιβλία Γ' κατηγορίας ως **Εισροή, ως Φ.Π.Α Εξόδων** είτε ως **Άλλο**.

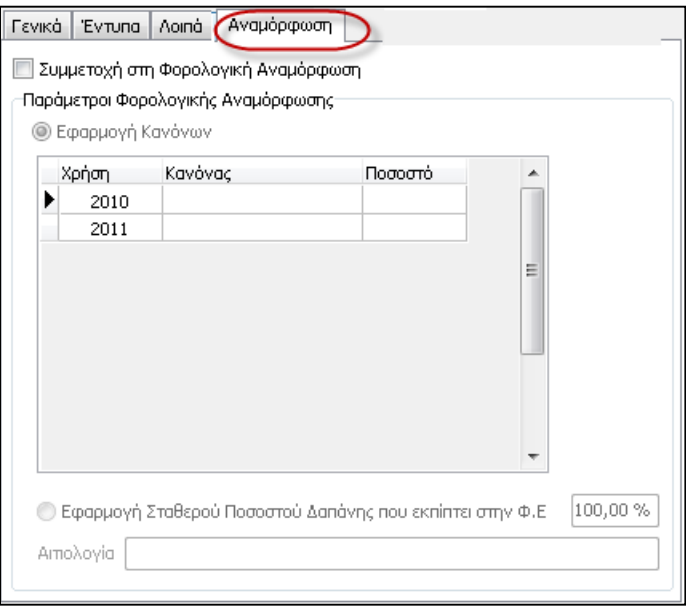

Στο σημείο αυτό επιλέγοντας το πεδίο **V**[Συμμετοχή στη Φορολογική Αναμόρφωση] ενεργοποιείται η φόρμα, όπου ο χρήστης μπορεί να επιλέξει είτε την εφαρμογή των παραμέτρων Φορολογικής Αναμόρφωσης με κανόνες είτε να εφαρμόσει Σταθερό Ποσοστό Δαπάνης η οποία εκπίπτει στην Φορολογία Εισοδήματος.

Εάν επιλεχθεί το πεδίο <sup>[</sup> Εφαρμογή Κανόνων] εμφανίζεται ο παρακάτω πίνακας όπου σε κάθε άνοιγμα νέας χρήσης δημιουργείται νέα εγγραφή και ο κανόνας μεταφέρεται από την προηγούμενη χρήση στη νέα με την προϋπόθεση ότι αυτός είναι σε ισχύ.

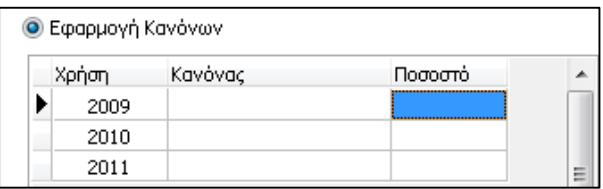

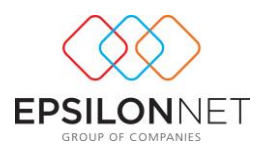

Στην στήλη «**Κανόνας**» εμφανίζονται οι κανόνες που έχουν οριστεί για τον συγκεκριμένο λογαριασμό και επιπλέον δίνεται η δυνατότητα να οριστεί απευθείας ο κανόνας της χρήσης επιλέγοντας από την drop down list τον κανόνα που επιθυμεί ο χρήστης. Η στήλη «Ποσοστό» **δεν** μεταβάλλεται μέσα από τα στοιχεία του λογαριασμού αλλά **μόνο** μεταβάλλοντάς το από τα στοιχεία του κανόνα, μεταβαίνοντας από το βασικό μενού **Παράμετροι – Κανόνες Φορολογικής Αναμόρφωσης.**

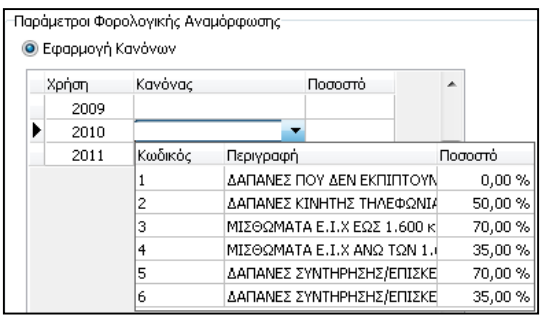

Στη δεύτερη επιλογή, εφαρμόζοντας σταθερό ποσοστό, ο χρήστης ορίζει το ποσοστό με το οποίο θα υπολογιστεί η εκπιπτόμενη δαπάνη και την Αιτιολογία για παράδειγμα «Κ.Φ.Ε Άρθρο 15 παρ. γ'». Επιπλέον θα πρέπει να επιλεχθεί το πεδίο «Είδος Δαπάνης» από την drop down list, ώστε να καθορίζεται το πεδίο ενημέρωσης στο έντυπο της Φορολογικής Αναμόρφωσης.

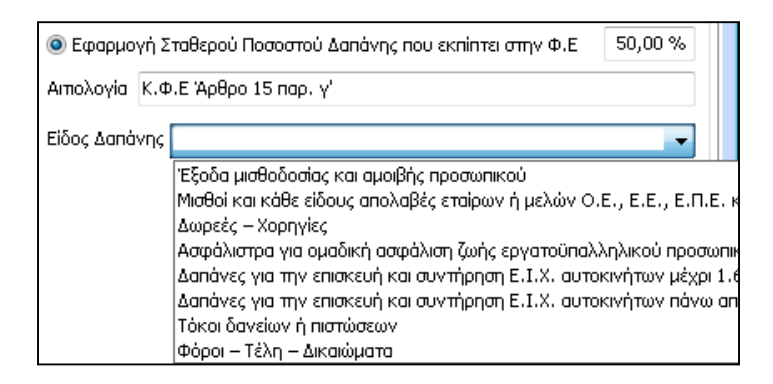

Με την εφαρμογή της τρίτης επιλογής παρέχεται η δυνατότητα αναμόρφωσης της εκάστοτε δαπάνης μέσα από την φόρμα καταχώρησης εγγραφών/άρθρων. Επίσης με την επιλογή του πεδίου «Είδος Δαπάνης» εμφανίζεται ως προεπιλογή στο tab «Αναμόρφωση» στην φόρμα καταχώρισης εγγραφών / άρθρων.

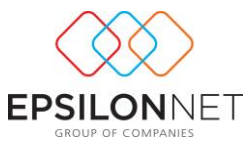

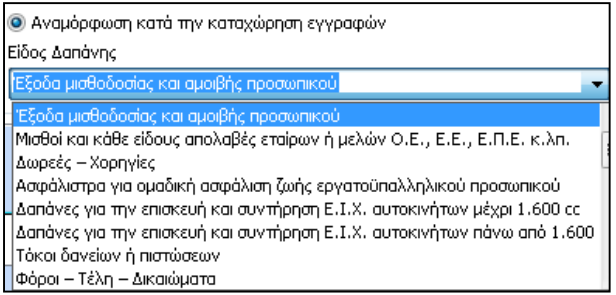

# <span id="page-5-0"></span>**2 Φόρμα Καταχώρισης Εγγραφών – Άρθρων**

Στην φόρμα καταχώρισης Εγγραφών / Άρθρων εμφανίζεται επιπλέον η καρτέλα «Αναμόρφωση» κατά την δημιουργία Εγγραφών/ Άρθρων, με την προϋπόθεση ότι το είδος των Εγγραφών Εσόδων Εξόδων είναι Έξοδο και αντίστοιχα ο Κωδικός Κίνησης των Άρθρων Γενικής Λογιστικής είναι είτε Συμψηφιστική είτε Αγορών, όπως φαίνεται παρακάτω

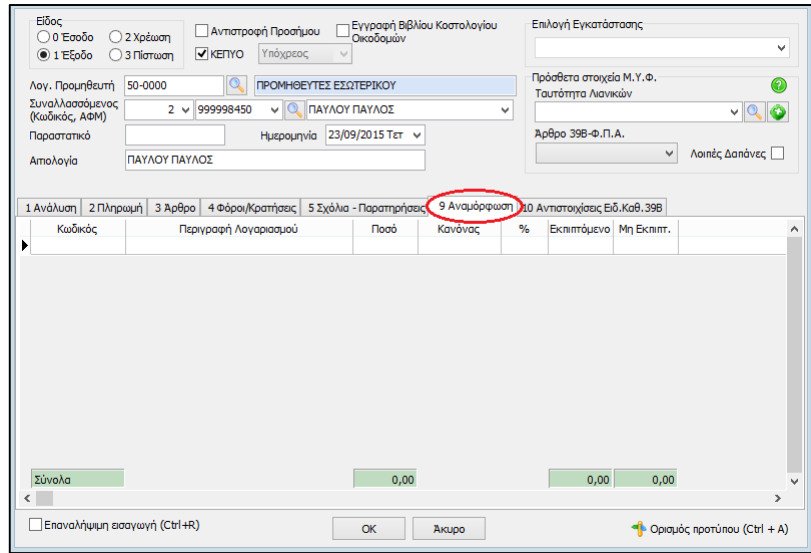

 Στη στήλη «**Κωδικός**» εμφανίζονται αυτόματα οι λογαριασμοί οι οποίοι έχουν ενεργοποιημένη την επιλογή «Αναμόρφωση κατά την καταχώριση εγγραφών/άρθρων» και στη στήλη «Περιγραφή Λογαριασμού» η περιγραφή τους. Επιπλέον, η στήλη «Ποσό» ενημερώνεται αυτόματα από την τιμή που έχει συμπληρωθεί στο tab «Ανάλυση».

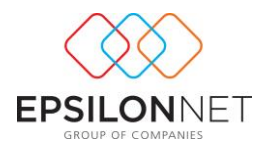

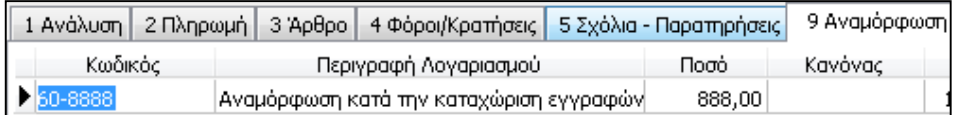

 Από τη στήλη «**Κανόνας**» εμφανίζονται οι κανόνες Φορολογικής Αναμόρφωσης όπου επιλέγοντας από την διαθέσιμη λίστα συμπληρώνεται αυτόματα η στήλη «Ποσοστό» με το ποσοστό δαπάνης που εκπίπτει στην Φορολογία Εισοδήματος.

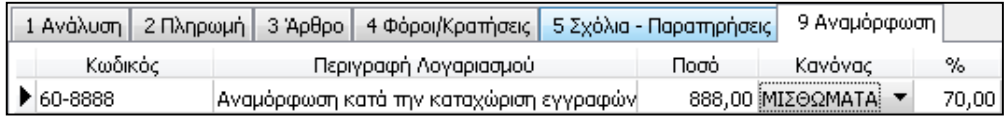

 Η στήλη «Εκπιπτόμενο» συμπληρώνεται αυτόματα με την καταχώριση της τιμής στην Καθαρή Αξία. Εάν ο χρήστης επέμβει και διαφοροποιήσει το ποσό ενημερώνεται αυτόματα και η στήλη «Μη Εκπιπτόμενο» με το Υπόλοιπο ποσό, το οποίο δεν εκπίπτει βάσει του αντίστοιχου ποσοστού.

1 Ανάλυση | 2 Πληρωμή | 3 Άρθρο | 4 Φόροι/Κρατήσεις | 5 Σχόλια - Παρατηρήσεις | 9 Αναμόρφωση Κωδικός  $\%$ Εκπιπτόμενο Μη Εκπιπτ Περιγραφή Λογαριασμού Ποσό Κανόνας 888,00 MIΣΘΩΜΑΤΑ ▶ 60-8888 70,00 Αναμόρφωση κατά την καταχώριση εγγραφών 621.60 266.4

ΣΗΜΕΙΩΣΗ: Εάν κατά την καταχώρηση της εγγραφής / άρθρου δεν έχει συμπληρωθεί τιμή στη στήλη «Μη Εκπιπτόμενο» του tab «Αναμόρφωση» εμφανίζεται μήνυμα επιβεβαίωσης της ενέργειας αποθήκευσης

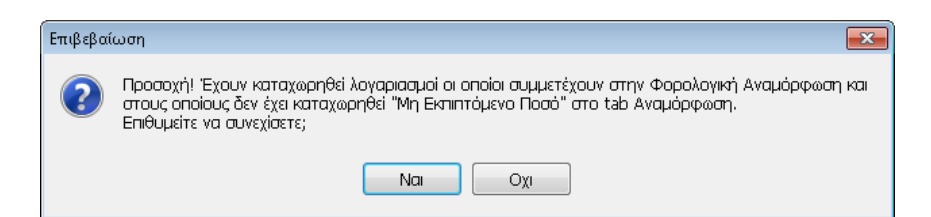

 Η στήλη «Είδος Δαπάνης» ενημερώνεται αυτόματα εάν έχει επιλεχθεί το πεδίο «Είδος Δαπάνης» με την επιλογή του πεδίου «Αναμόρφωση κατά την καταχώριση εγγραφών/άρθρων» στην καρτέλα «Αναμόρφωση» των στοιχείων του λογαριασμού.

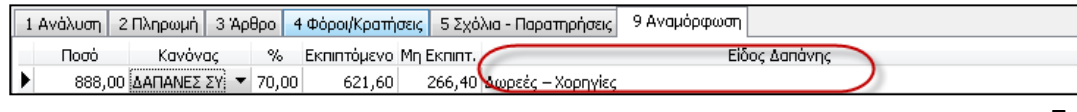

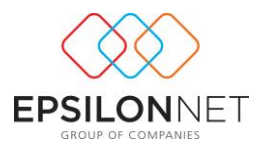

Για την εφαρμογή Γενικής Λογιστικής ακολουθείται η ίδια διαδικασία μέσω της καρτέλας «Αναμόρφωση» του εκάστοτε λογαριασμού, ώστε να απεικονιστεί το Εκπιπτόμενο και Μη Εκπιπτόμενο Ποσό στην καρτέλα «Αναμόρφωση» του Άρθρου Γενικής Λογιστικής όπως φαίνεται παρακάτω

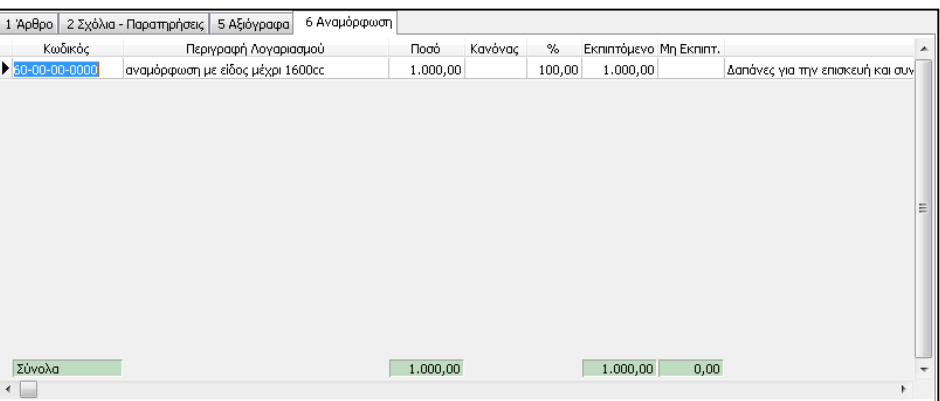

# <span id="page-7-0"></span>**3 Μενού Παράμετροι**

Από το μενού **Παράμετροι – Κανόνες Φορολογικής Αναμόρφωσης** παρέχεται στο χρήστη η δυνατότητα εμφάνισης και δημιουργίας Κανόνων

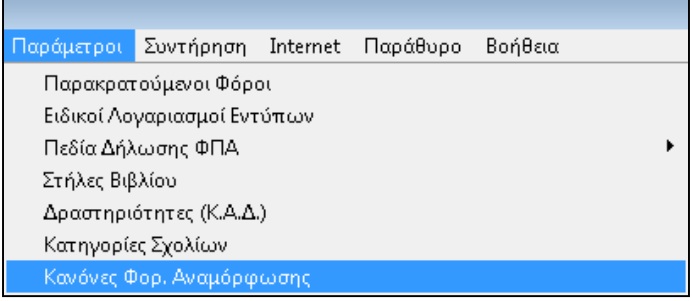

## <span id="page-7-1"></span>**3.1 Κανόνες Φορολογικής Αναμόρφωσης**

Ο Κανόνας Φορολογικής Αναμόρφωσης είναι ο τρόπος με τον οποίο αναμορφώνονται στη Φορολογία Εισοδήματος οι μη εκπιπτόμενες δαπάνες. Επιλέγοντας λοιπόν «Κανόνες Φορ. Αναμόρφωσης» εμφανίζεται πίνακας στον οποίο έχουν ενσωματωθεί ενδεικτικά Κανόνες Φορολογικής Αναμόρφωσης για την παρακολούθηση αυτών των Δαπανών. Οι κανόνες αυτοί καθώς και οι επιπλέον Κανόνες που θα δημιουργηθούν από τον χρήστη, είναι Γενικοί και εμφανίζονται στο σύνολο των εταιρειών.

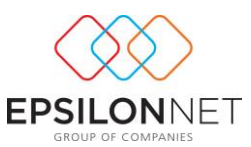

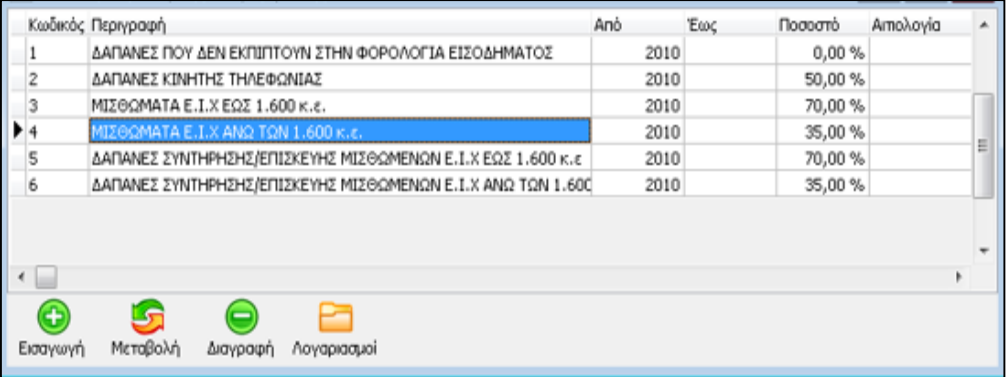

Ενεργοποιώντας το πλήκτρο εμφανίζεται η φόρμα δημιουργίας νέου

Κανόνα Αναμόρφωσης

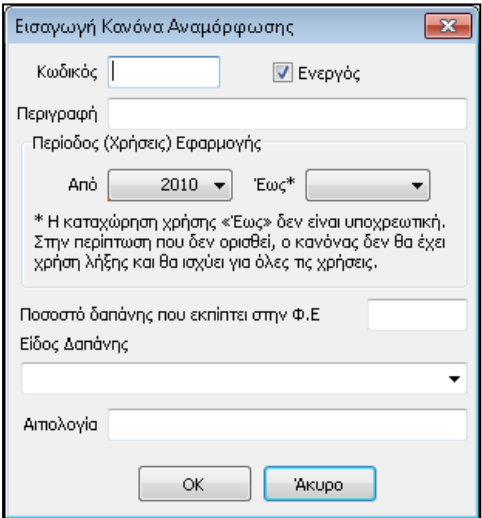

Στο πεδίο «Κωδικός» δίνεται δυνατότητα ορισμού του κωδικού και στο πεδίο «Περιγραφή» πληκτρολογεί ο χρήστης τον τίτλο του κανόνα που επιθυμεί.

Η εντολή παρέχει τη δυνατότητα απόκρυψης των Κανόνων οι οποίοι δεν χρησιμοποιούνται από τον χρήστη χωρίς να απαιτείται η διαγραφή τους. Εάν δεν έχει επιλεχθεί το πεδίο αυτό, ο κανόνας θεωρείται «**Ανενεργός**» και εμφανίζεται με κόκκινη γραμματοσειρά στον πίνακα και δεν εμφανίζεται στην drop down list επιλογής κανόνων στην φόρμα του λογαριασμού

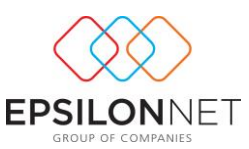

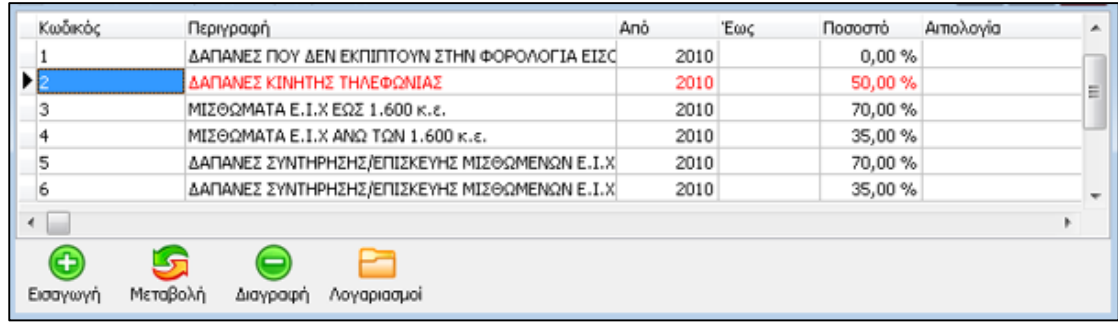

Στην φόρμα των Περιόδων Εφαρμογής, ο χρήστης καλείται να επιλέξει τις χρήσεις (από το 2010 και μετά) για τις οποίες θα χρησιμοποιείται ο κανόνας αυτός. Το πεδίο «Έως» δεν είναι υποχρεωτικό προς καταχώρηση και στην περίπτωση που δεν συμπληρωθεί ο κανόνας θα ισχύει για όλες τις χρήσεις, χωρίς να υπάρχει περιορισμός στη χρήση λήξης.

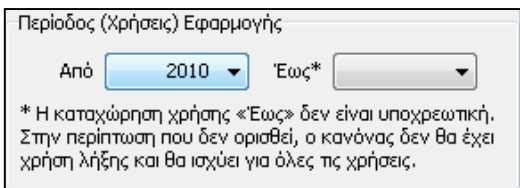

Κατόπιν, ορίζοντας το ποσοστό της δαπάνης που εκπίπτει στη Φορολογία Εισοδήματος καθώς και το πεδίο «Είδος Δαπάνης» εντοπίζεται και απεικονίζεται το ποσό στο Έντυπο «Κατάσταση Φορολογικής Αναμόρφωσης».

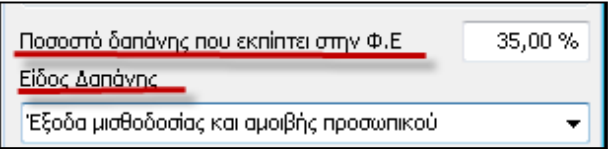

Τέλος, συμπληρώνοντας την Αιτιολογία ολοκληρώνεται η εισαγωγή και η αποθήκευση του κανόνα, ενεργοποιώντας το πλήκτρο .

Στη συνέχεια, έχοντας δημιουργήσει και επιλέξει τον Κανόνα πραγματοποιείται η σύνδεση των λογαριασμών που τον ενημερώνουν, επιλέγοντας το πλήκτρο HE S

.

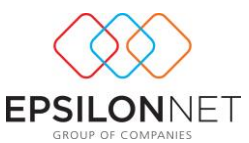

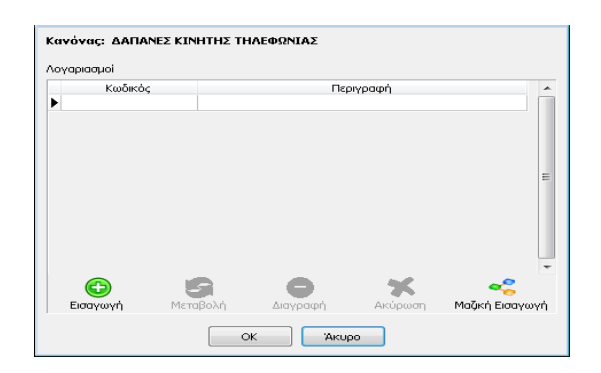

Στη στήλη «Κωδικός» κάνοντας «Εισαγωγή» και κατόπιν πληκτρολογώντας το πλήκτρο F2 εμφανίζεται ο πίνακας του λογιστικού σχεδίου όπου επιλέγει τον λογαριασμό που επιθυμεί να συνδέσει με τον Κανόνα.

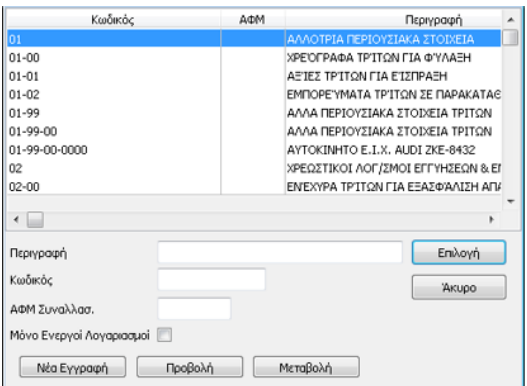

Εναλλακτικά, δίνεται δυνατότητα επιλογής απευθείας του λογαριασμού από την drop down list.

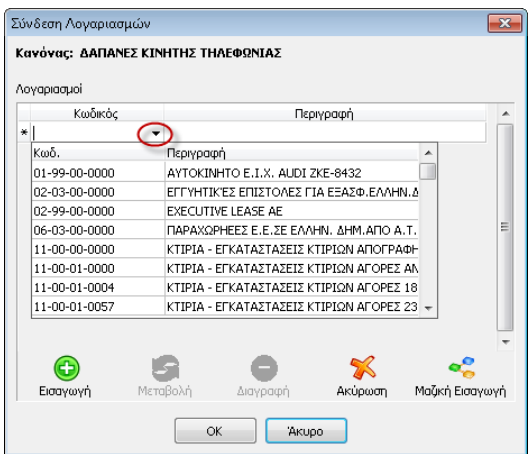

**ΠΡΟΣΟΧΗ:** Σε αυτό το σημείο διευκρινίζεται ότι οι λογαριασμοί που εμφανίζονται θα πρέπει ως είδος να είναι για τα βιβλία Β' κατηγορίας «Έξοδο & Φπα Εξόδων» και

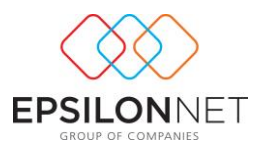

για τα βιβλία Γ' κατηγορίας ως «Εισροή» ή «Άλλο». Στην περίπτωση που κάποιος λογαριασμός έχει διαφορετική τιμή στο είδος δεν θα εμφανιστεί στη λίστα.

Επιπλέον παρέχεται δυνατότητα μαζικής εισαγωγής και σύνδεσης των λογαριασμών με τον κανόνα επιλέγοντας το πλήκτρο. Με <sub>Μαζκή Εσαγωγή</sub> την επιλογή αυτή εμφανίζεται ο πίνακας μαζικής επιλογής λογαριασμών ώστε κάνοντας κλικ στα αντίστοιχα πεδία να συνδεθούν ταυτόχρονα οι λογαριασμοί που έχουν επιλεχθεί στον Κανόνα Αναμόρφωσης.

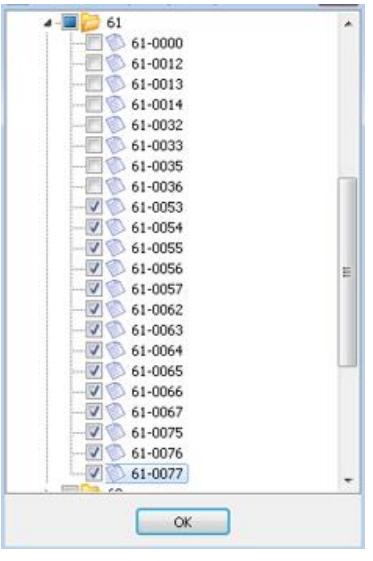

Ολοκληρώνοντας την αποθήκευση των εντολών με το πλήκτρο **εκλαμβρίδη εμφανίζεται** ο πίνακας με τους συνδεδεμένους λογαριασμούς στον συγκεκριμένο κανόνα

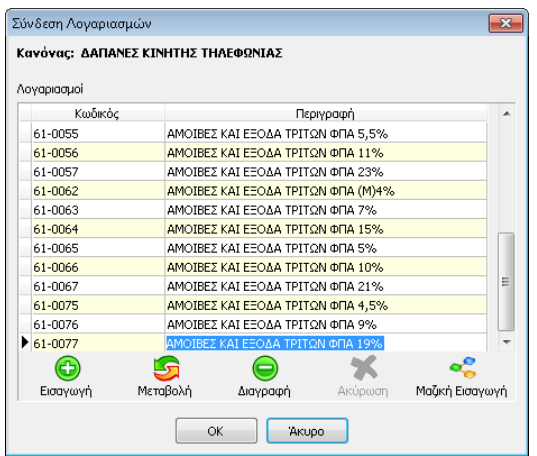

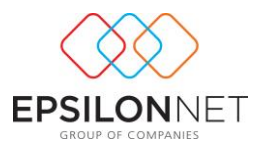

Στην περίπτωση που οριστεί λογαριασμός ο οποίος προηγουμένως έχει συνδεθεί με κανόνα με διαφορετικό Κανόνα Αναμόρφωσης και η περίοδος εφαρμογής συμπίπτει, εμφανίζεται μήνυμα επιβεβαίωσης για την αντικατάστασή του **μόνο** για τις Χρήσεις οι οποίες συμπίπτουν

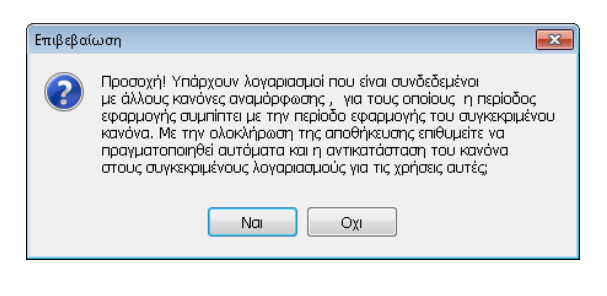

Eπιλέγοντας την εντολή [ Na | ενημερώνεται αυτόματα ο λογαριασμός με τον αντίστοιχο κανόνα για τις επικείμενες χρήσεις.

## <span id="page-12-0"></span>**4 Εκτυπώσεις**

Από την επιλογή του μενού «Εκτυπώσεις» δίνονται στην διάθεση του χρήστη η εκτύπωση του Εντύπου Κατάστασης Φορολογικής Αναμόρφωσης και η πληροφοριακή εκτύπωση των αποτελεσμάτων Φορολογικής Αναμόρφωσης.

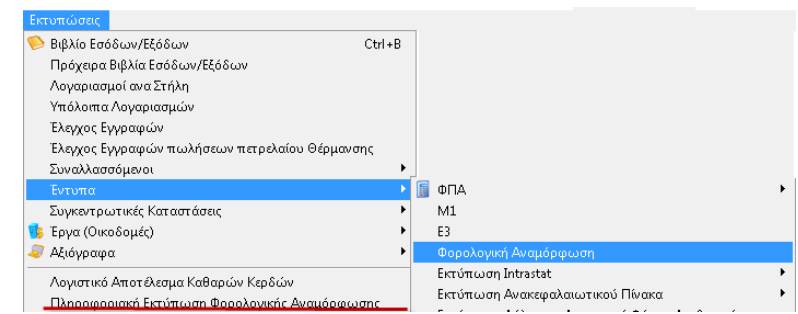

## <span id="page-12-1"></span>**4.1 Έντυπο Φορολογικής Αναμόρφωσης**

Ακολουθώντας την διαδρομή από το βασικό μενού Εκτυπώσεις – Έντυπα - Φορολογική Αναμόρφωση παρέχεται η δυνατότητα υπολογισμού και εκτύπωσης του εντύπου Φορολογικής Αναμόρφωσης. Με την επιλογή αυτή εμφανίζεται η φόρμα του εντύπου, όπου ανακτώνται τα δεδομένα και εμφανίζονται τα ανάλογα στοιχεία.

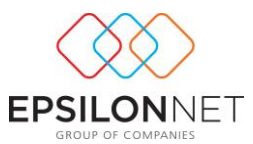

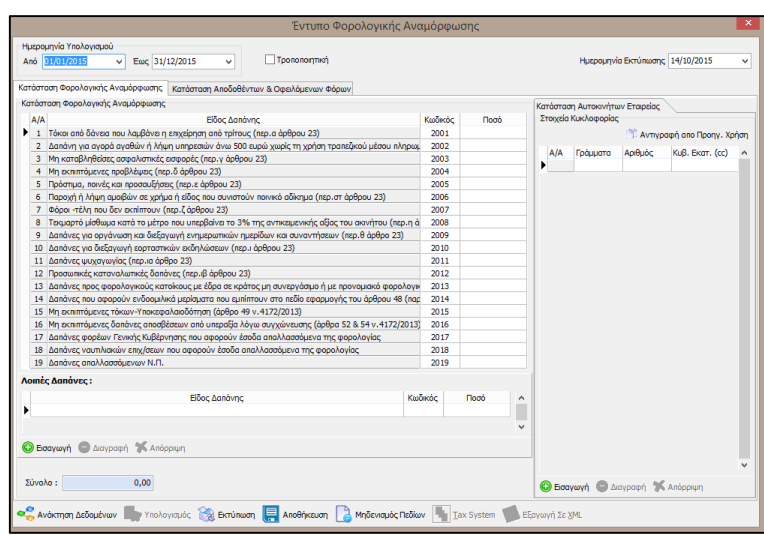

Στη φόρμα **«Ημερομηνία Υπολογισμού»** ο χρήστης έχει τη δυνατότητα να μεταβάλει την ημερομηνία πατώντας το βελάκι στην άκρη του πεδίου «Από» ή «Έως» ή να πληκτρολογήσει το χρονικό διάστημα που επιθυμεί απευθείας στα πεδία.

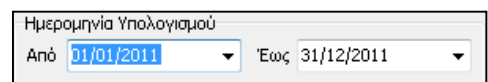

#### <span id="page-13-0"></span>**4.1.1 Κατάσταση Φορολογικής Αναμόρφωσης**

Στη φόρμα «Κατάσταση Φορολογικής Αναμόρφωσης» ανακτώνται αυτόματα τα ποσά Αναμόρφωσης, σύμφωνα με το Είδος Δαπάνης, το οποίο έχουν ομαδοποιηθεί οι αντίστοιχοι λογαριασμοί. Επιπλέον, δίνεται η δυνατότητα επέμβασης στο Ποσό της Αναμόρφωσης από τον χρήστη και στη συνέχεια, υπολογίζοντας τα δεδομένα, να πραγματοποιηθούν οι απαραίτητοι υπολογισμοί των Συνόλων στο Έντυπο.

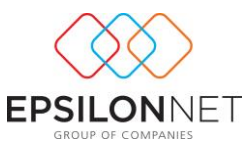

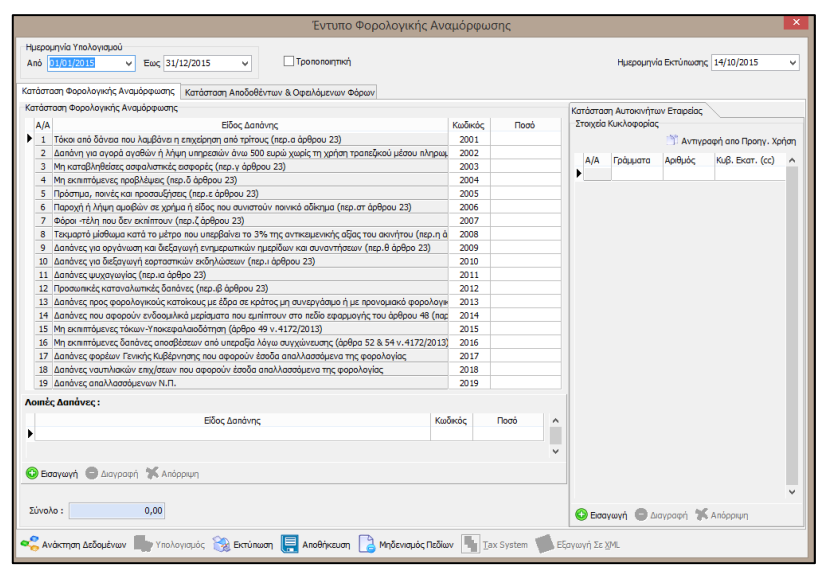

Το πεδίο Είδος Δαπάνης «**Λοιπές Δαπάνες**» εμφανίζεται ξεχωριστά, με τις νέες αλλαγές του Υπουργείου και για κάθε επιπλέον δαπάνη δίνεται δυνατότητα εισαγωγής με το πλήκτρο **Ο Εισαγωγή**. Στη φόρμα «Κατάσταση Αυτοκινήτων Εταιρείας» δίνεται δυνατότητα καταχώρησης των στοιχείων Αυτοκινήτων Ε.Ι.Χ. της επιχείρησης, ορίζοντας τα απαραίτητα στοιχεία του Ι.Χ..

#### <span id="page-14-0"></span>**4.1.2 Κατάσταση Αποδοθέντων & Οφειλόμενων Φόρων**

Στο συγκεκριμένο μενού συμπληρώνουμε τα πεδία των **Προκύπτοντων και Αποδοθέντων Ποσών Φόρων** και υπολογίζεται αυτόματα η στήλη «Διαφορά» από την εφαρμογή.

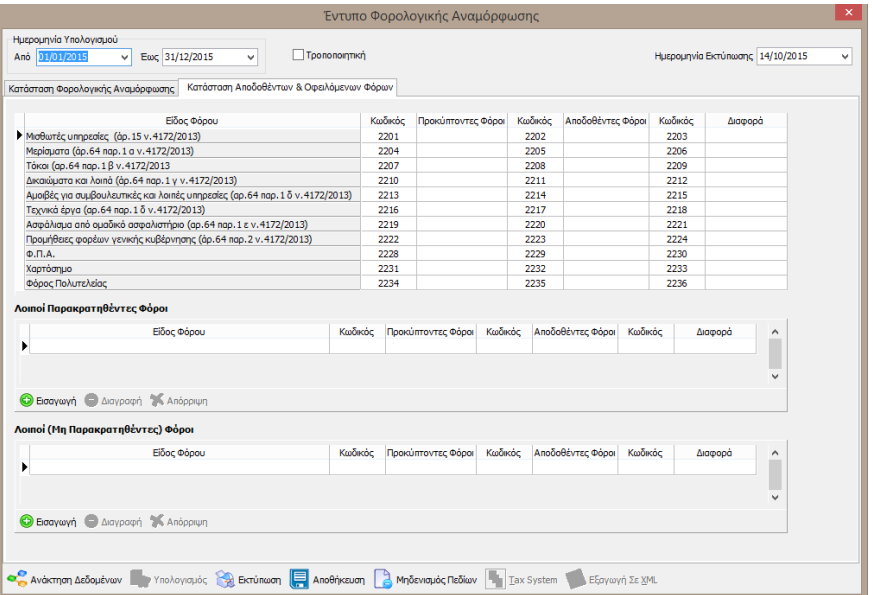

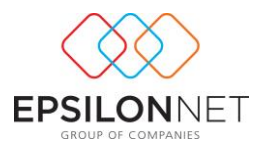

**Το πεδίο «Λοιποί Φόροι» διαχωρίστηκε, μετά από αλλαγή του Υπουργείου, σε «Λοιποί Παρακρατηθέντες Φόροι» και «Λοιποί (Μη Παρακρατηθέντες) Φόροι».** Πλέον, δίνεται δυνατότητα εισαγωγής νέας γραμμής και συμπλήρωσης του είδους φόρου και των αντίστοιχων τιμών από τον χρήστη, στα group των Παρακρατηθέντων Φόρων, ενεργοποιώντας το πλήκτρο .

Στο κάτω μέρος της οθόνης, εμφανίζονται οι παρακάτω επιλογές:

Avákmon Δεδομένων <sub>18</sup>ες</sub> Υπολογισμός (A Eknunwon **1999** Anoθήκευση (A Μηδενισμός Πεδίων **1999** Iax System Constant Example 2011

Με την επιλογή αντλούνται τα ποσά τα οποία έχουν αναμορφωθεί ανά λογαριασμό και συμπληρώνονται τα ποσά των αντίστοιχων πεδίων, σύμφωνα με το Είδος Δαπάνης που έχει καταχωρηθεί. Στην περίπτωση που δεν έχει συνδεθεί το Είδος Δαπάνης σε κάποιο λογαριασμό, πραγματοποιείται έλεγχος και εμφανίζεται σχετικό προειδοποιητικό μήνυμα με τους λογαριασμούς στους οποίους δεν έχει αντιστοιχηθεί το Είδος Δαπάνης ώστε να αποφευχθεί η πιθανότητα υπολογισμού του Εντύπου χωρίς αντιστοίχιση οποιουδήποτε Είδους Δαπάνης.

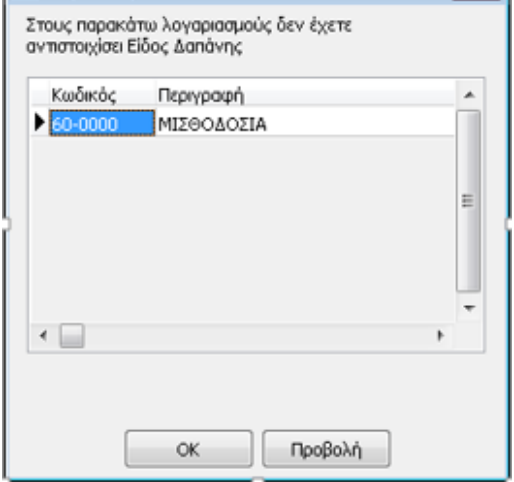

Τα στοιχεία που θα αντληθούν με την ανάκτηση, μπορούν να μεταβληθούν σύμφωνα με την επιθυμία του χρήστη και δίνοντας «Υπολογισμό» επιτυγχάνεται το τελικό αποτέλεσμα με βάση τις παρεμβάσεις αυτές.

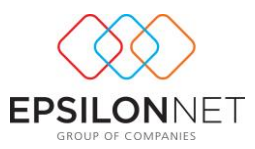

Με την ενεργοποίηση του πλήκτρου εκτελούνται οι απαραίτητοι

υπολογισμοί πάνω του Εντύπου, είτε αφορούν δεδομένα που ανακτήθηκαν με την προηγούμενη επιλογή, είτε αφορούν δεδομένα που καταχωρήθηκαν από τον χρήστη.

Επιλέγοντας το πλήκτρο πραγματοποιείται η εκτύπωση των πινάκων των Καταστάσεων Φορολογικής Αναμόρφωσης και πιο συγκεκριμένα σε λευκό χαρτί Α4, όπως έχουν τελικά διαμορφωθεί από τις καταχωρίσεις που πραγματοποιήθηκαν.

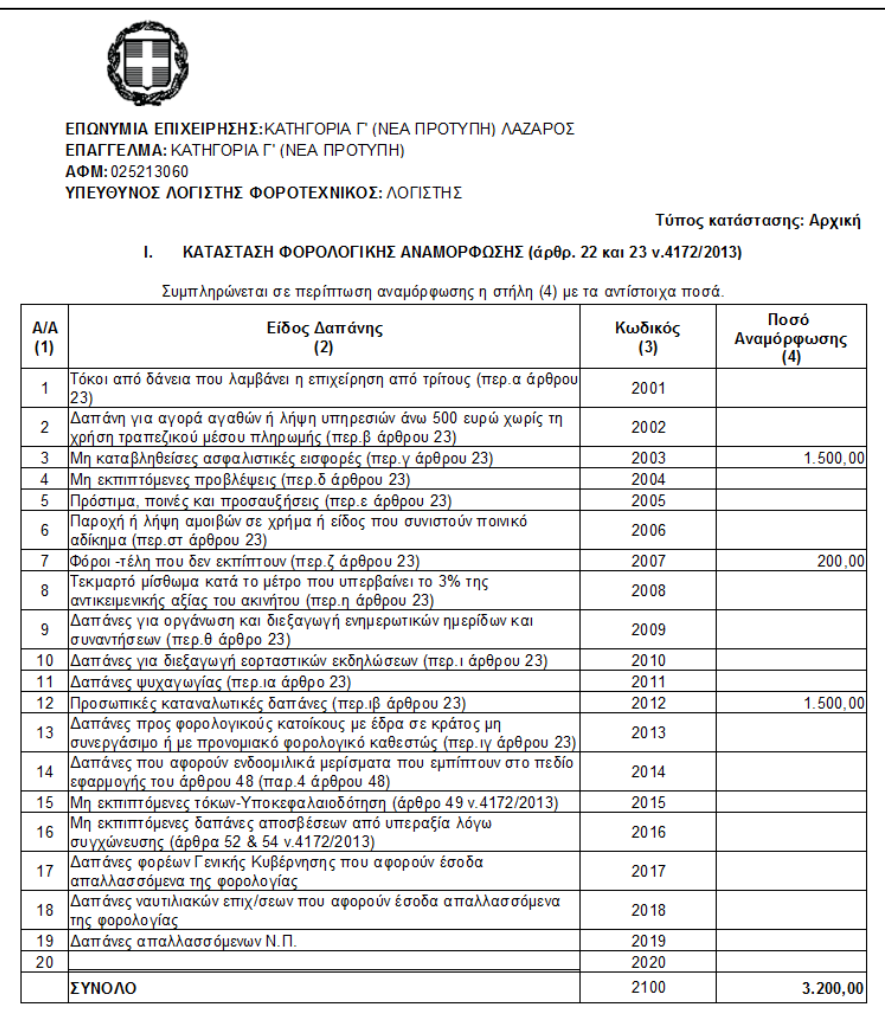

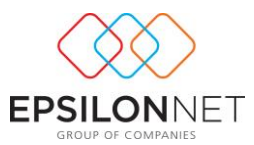

#### Κατάσταση Αυτοκινήτων Επιχειρήσεών

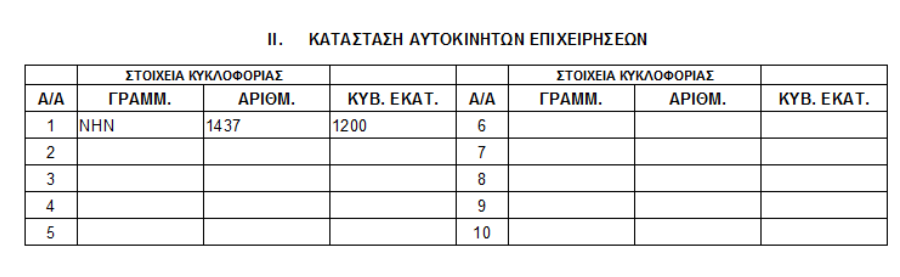

#### Κατάσταση Αποδοθέντων & Οφειλόμενων Φόρων Εισοδήματος και Έμμεσων Φόρων

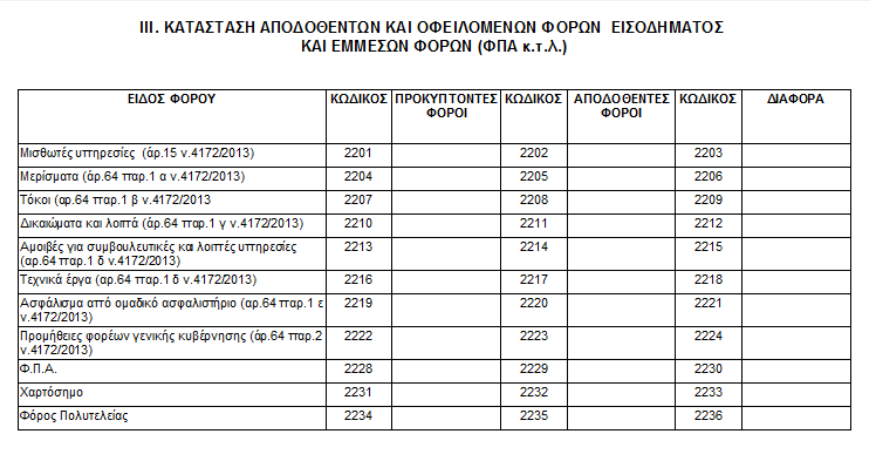

Ενεργοποιώντας την **ΕΙ**ΑΠΟΒήκευση εμφανίζεται μήνυμα επιβεβαίωσης για την αποθήκευση των δεδομένων του Εντύπου Φορολογικής Αναμόρφωσης

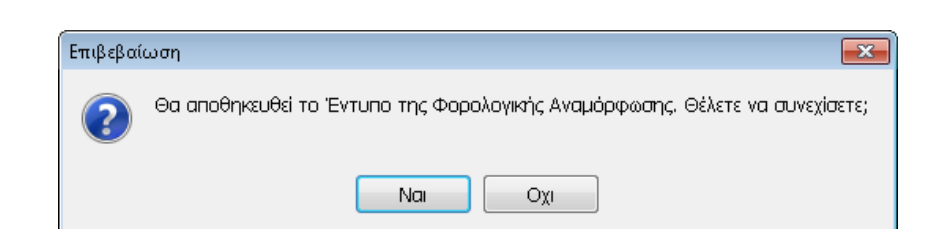

Στην περίπτωση που υπάρχει αποθηκευμένο έντυπο στην τρέχουσα χρήση, για την διασφάλιση των δεδομένων του χρήστη εμφανίζεται το παρακάτω μήνυμα επιβεβαίωσης για την αντικατάστασή του

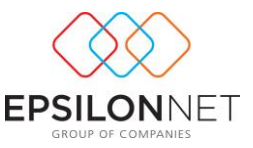

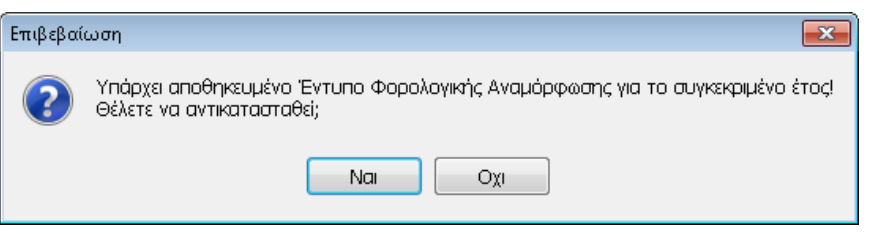

Με την επιλογή και κατόπιν επιβεβαίωσης της ενέργειας με την επιλογή του πλήκτρου **διαγράφονται όλα τα ποσά τα οποία είτε έχουν** ανακτηθεί, είτε έχουν συμπληρωθεί από τον χρήστη.

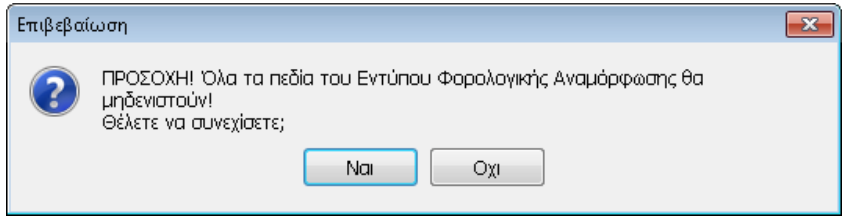

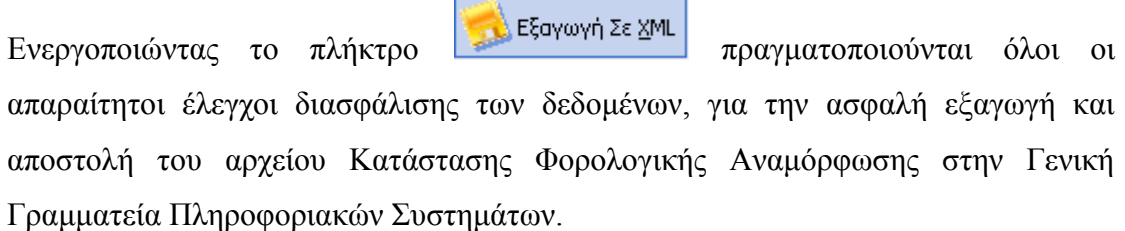

## <span id="page-18-0"></span>**4.2 Πληροφοριακή Εκτύπωση Φορολογικής Αναμόρφωσης**

Από το βασικό μενού **Εκτυπώσεις – Πληροφοριακή Εκτύπωση Φορολογικής Αναμόρφωσης** εμφανίζεται ο ακόλουθος πίνακας για τον υπολογισμό και την εκτύπωση των Λογιστικών Διαφορών.

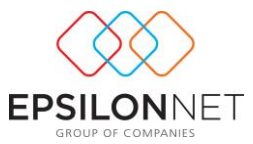

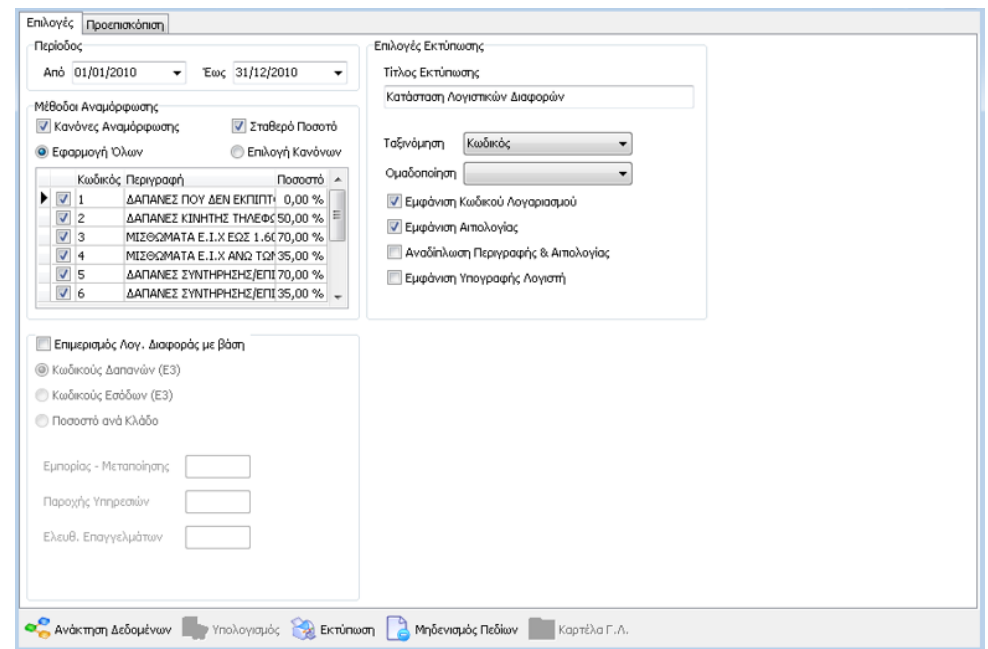

Στη φόρμα **«Περίοδος»** ο χρήστης έχει τη δυνατότητα να μεταβάλει την ημερομηνία πατώντας το βελάκι στην άκρη του πεδίου «Από» ή «Έως» ή να πληκτρολογήσει το χρονικό διάστημα που επιθυμεί απευθείας στα πεδία.

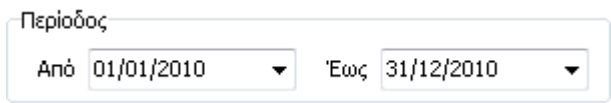

Στη συνέχεια από τις μεθόδους Αναμόρφωσης ο χρήστης δύναται να επιλέξει τους κανόνες που επιθυμεί να υπολογιστούν και να εμφανιστούν στην εκτύπωση σύμφωνα με τα στοιχεία που έχει ορίσει στους αντίστοιχους λογαριασμούς.

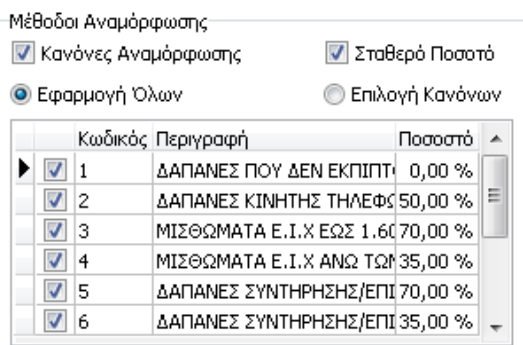

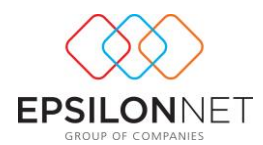

Επιλέγοντας το πεδίο Ο Κανόνες Αναμόρφωσης υπολογίζονται οι λογαριασμοί στους οποίους έχει οριστεί Κανόνας. Στο σημείο αυτό επιλέγοντας εμφανίζονται όλοι οι κανόνες στην εκτύπωση, ενώ επιλέγοντας <sup>•</sup> Επιλογή Κανόνων ο χρήστης επιλέγει την εμφάνιση μόνο των Κανόνων που επιθυμεί να υπολογίσει και να επεξεργαστεί.

Με την επιλογή της εντολής **υπ**επαθερό Ποσοπό υπολογίζονται και εμφανίζονται μόνο οι λογαριασμοί στους οποίους έχει οριστεί σταθερό ποσοστό στην καρτέλα μεταβολής των στοιχείων του λογαριασμού «Αναμόρφωση».

Ενεργοποιώντας την επιλογή του πεδίου υπολογίζονται και εμφανίζονται μόνο οι λογαριασμοί στους οποίους έχει οριστεί το πεδίο «Αναμόρφωση κατά την καταχώριση εγγραφών/άρθρων» στην καρτέλα μεταβολής των στοιχείων του λογαριασμού «Αναμόρφωση».

Με την επιλογή **εν επι**μερισμός Λογ. Διαφοράς με βάση ενεργοποιούνται οι επιλογές επιμερισμού βάσει Κωδικού Δαπανών (Ε3) οι οποίοι έχουν οριστεί ως πεδίο εντύπου Ε3 σε κάθε λογαριασμό ανάλογα με την δραστηριότητα της επιχείρησης, βάσει Εσόδων (Ε3) όπου πραγματοποιείται ομαδοποίηση όλων των λογαριασμών εσόδων και των πεδίων του εντύπου που ενημερώνει σύμφωνα με τον υποπίνακα γ' του εντύπου Ε3 και τέλος βάσει των Ποσοστών ανά Κλάδο όπου θα πρέπει να ορίσει ο χρήστης τα αντίστοιχα ποσοστά για Εμπορία – Μεταποίηση / Παροχή Υπηρεσιών / Ελευθ. Επαγγελμάτων.

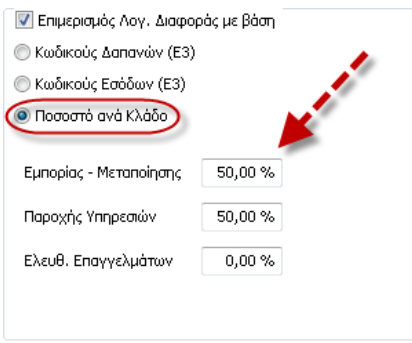

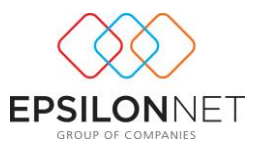

Στο πεδίο «Επιλογές Εκτύπωσης» εμφανίζεται ο τίτλος της εκτύπωσης όπου εναλλακτικά ο χρήστης μπορεί να πληκτρολογήσει τον τίτλο που θα εμφανίζεται στο header της εκτύπωσης

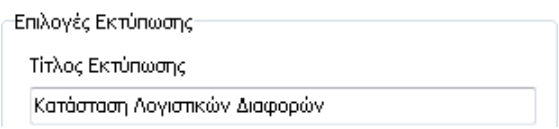

Για την καλύτερη απεικόνιση των αποτελεσμάτων της εκτύπωσης δίνεται η δυνατότητα ταξινόμησης κατά Κωδικό, Περιγραφή, Υπόλοιπο και Ποσοστό.

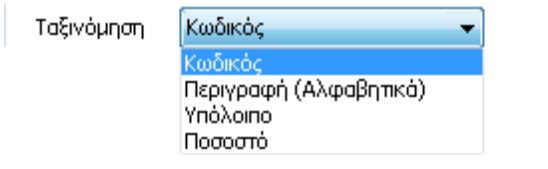

Στο πεδίο «Ομαδοποίηση» μπορεί να επιλέξει τον τρόπο ομαδοποίησης σύμφωνα με τον οποίο θα διαμορφωθεί η εκτύπωση.

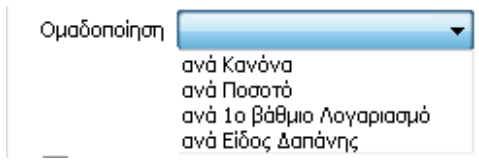

Με την επιλογή Ο Εμφάνιση Κωδικού Λογαριασμού υπολογίζεται και εμφανίζεται στην εκτύπωση η στήλη «Κωδικός» του λογαριασμού, ενώ με την επιλογή η στήλη «Αιτιολογία».

Επιλέγοντας την εντολή **ε**μφάνιση Κανόνα Αναμόρφωσης εμφανίζεται η στήλη «Κανόνας» στην εκτύπωση στην οποία απεικονίζεται ο Κανόνας Αναμόρφωσης που έχει καταχωρηθεί στην τρέχουσα χρήση στην καρτέλα «Αναμόρφωση» των στοιχείων του λογαριασμού.

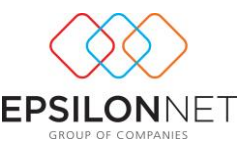

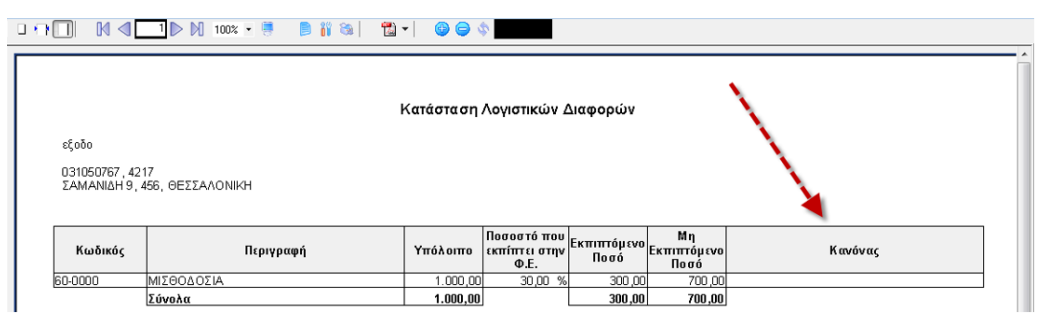

Ενεργοποιώντας την επιλογή **Ε**μφάνιση Είδους Δαπάνης εμφανίζεται η στήλη «Είδος Δαπάνης» στην εκτύπωση στην οποία απεικονίζεται το Είδος Δαπάνης το οποίο έχει ορισθεί στην τρέχουσα χρήση στην καρτέλα «Αναμόρφωση» των στοιχείων του λογαριασμού.

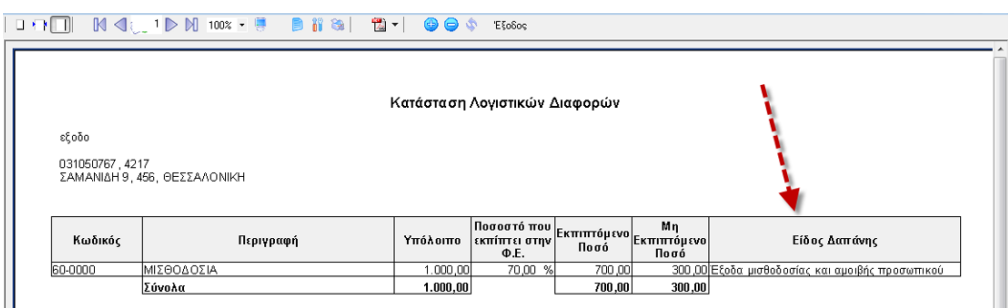

Με την επιλογή του checkbox  $\Box$  *Αναδίπλωση Περιγραφής & Αιπολογίας*, ο χρήστης μπορεί να συμπυκνώσει την εκτύπωση του ώστε να εξοικονομήσει χώρο στην σελίδα εκτύπωσης.

Με την επιλογή του αντίστοιχου check box **V** Εμφάνιση Υπογραφής Λογιστή εμφανίζονται τα στοιχεία του Λογιστή στην εκτύπωση, εφόσον έχει γίνει η επιλογή του από την καρτέλα «Λοιπά» των στοιχείων μεταβολής της εταιρείας.

Τέλος, στο κάτω μέρος της οθόνης, εμφανίζονται οι παρακάτω επιλογές:

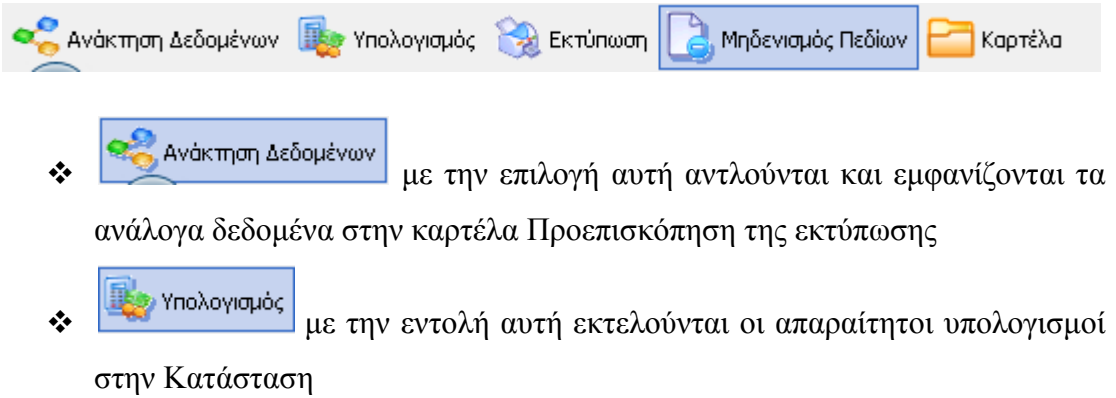

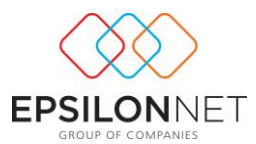

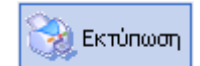

 με την οποία γίνεται η εκτύπωση της Κατάστασης Λογιστικών Διαφορών και του Επιμερισμού Λογιστικής Διαφοράς, όπως έχει διαμορφωθεί

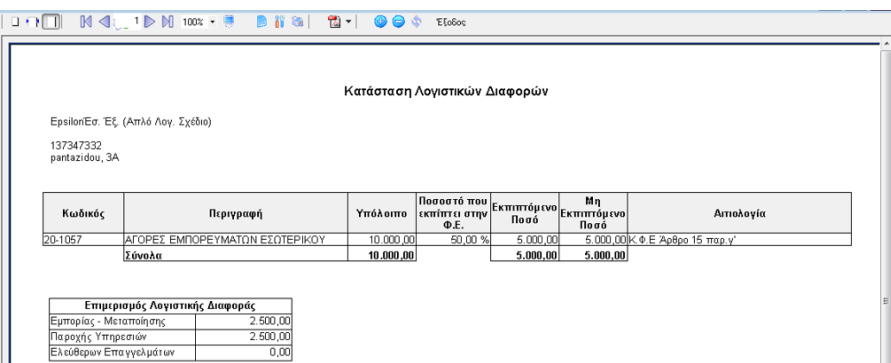

- **με** την οποία διαγράφονται όλα τα στοιχεία τα οποία έχουν ανακτηθεί, από την Προεπισκόπηση της εκτύπωσης
- με την ενέργεια αυτή εμφανίζεται η καρτέλα λογαριασμού που υπάρχει επιλεγμένος ώστε να πραγματοποιηθεί ο έλεγχος των κινήσεών του. Από την φόρμα αυτή μπορεί να αναζητήσει εγγραφές ορίζοντας την περίοδο που επιθυμεί, να προβάλλει τις κινήσεις στην οθόνη, να τις μεταβάλλει (εφόσον δεν είναι οριστικοποιημένες) και να εκτυπώσει την καρτέλα λογαριασμού

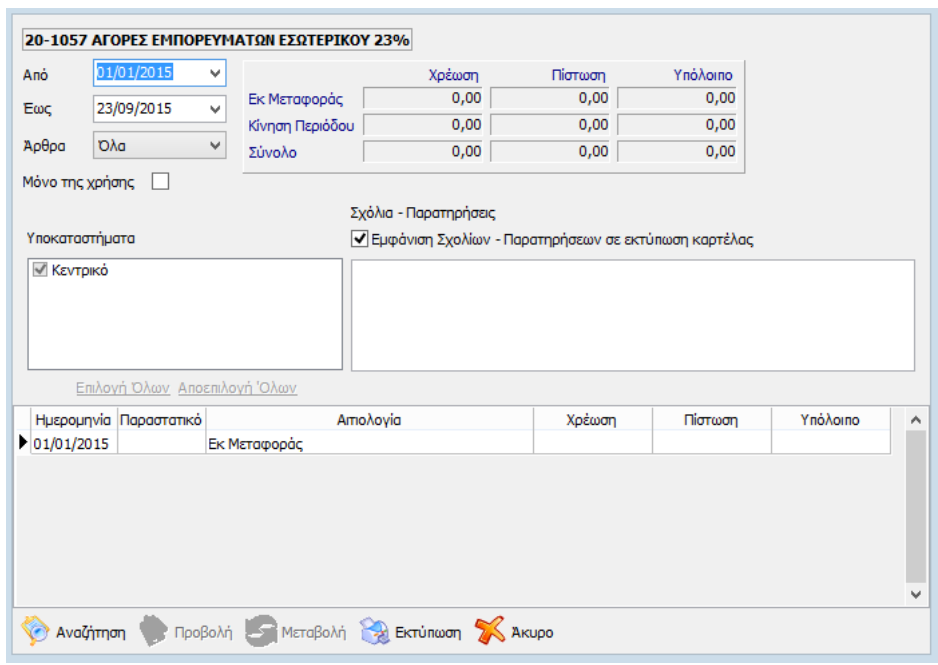